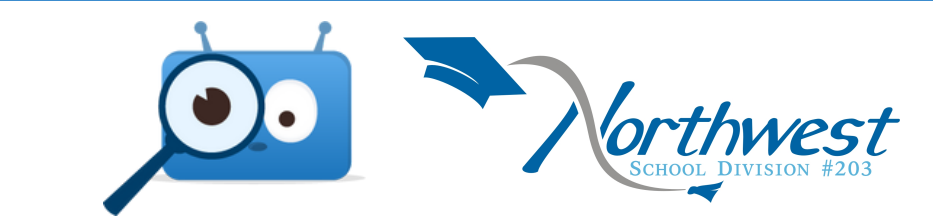

## TURNING ON NOTIFICATIONS

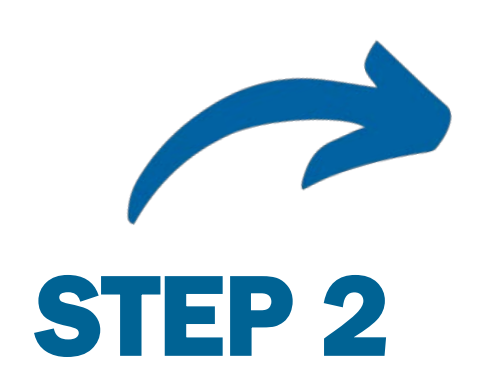

Profile

Notr Logout

Settings

Mon, Jun 20

Today Day 3

Home **OB** Janet Brink **V** 

Privacy and Terms of Use

3 户

**Click Notifications** 

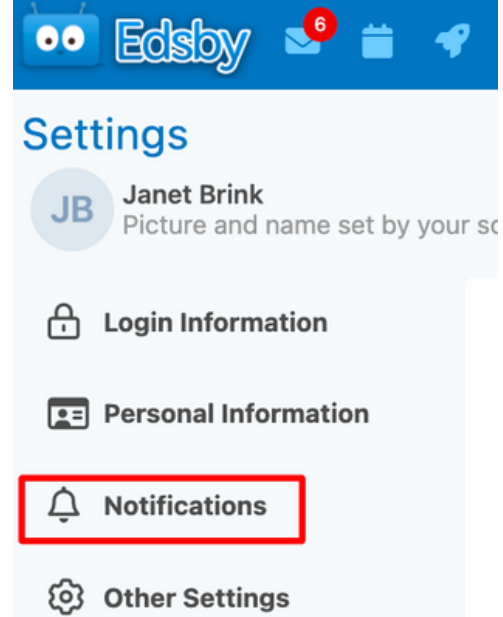

Click *Personal*, *School*, and *Children* to ensure all notifications are selected.

## STEP 3

### PERSONAL SCHOOL CHILD**Notifications for: Jammie Walker**  $\odot$ Receive these notifications On Notification Bell on Mobile Receive notifications for Dersonal calendar reminders Mailbox Cancel Save

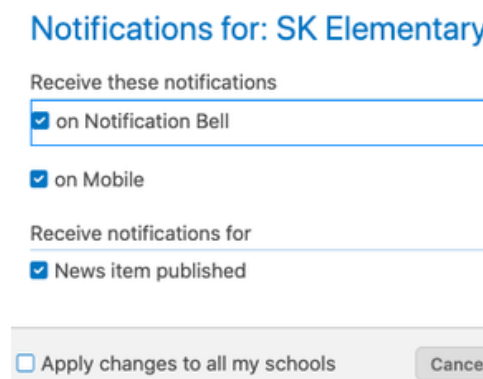

### **Notifications**

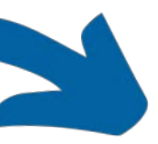

Edsby can notify you w

General

**Activity Digest** 

Personal

Organization **SK Elementary** 

Children Deanna Walker

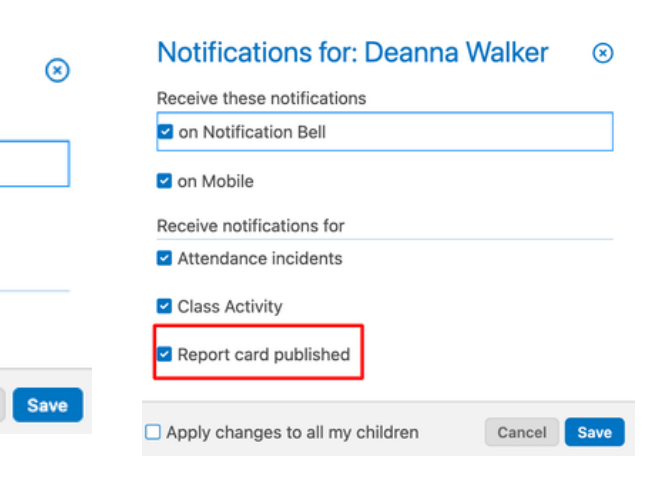

To receive mobile notifications, download the Edsby app

# STEP 1

On a web browser, click on settings in the top right.

On the app, click the 3 lines (top left) then settings.